# H.264 Standalone DVR USER MANUAL\_V2.1

# **INDEX**

| Chapter one Products Introduce                       |    |
|------------------------------------------------------|----|
| 1.1 Technical Parameter                              | 2  |
| 1.2 Performance                                      | 3  |
| Chapter Two Hardware                                 | 4  |
| 2.1 H.264 standalone 4CH/8CH/16CH DVR                | 4  |
| Chapter Three Operation                              | 10 |
| 3. 1 Operation instruction                           |    |
| 3.1.1 Remote control AND Front panel keypad          | 10 |
| 3.1.2 How to use mouse of DVR (for right hand mouse) |    |
| 3.2 Powering On                                      | 12 |
| 3.3 Shutdown                                         | 13 |
| 3.4 Multi Channel                                    | 13 |
| 3.5 Preview                                          | 14 |
| 3.6 Recording operation                              |    |
| 3.7 Playback video                                   | 15 |
| 3.8 How to control PTZ.                              | 16 |
| 3.9 Alarm control                                    | 17 |
| 3.10 Display Adjust                                  | 18 |
| Chapter Four Menu Operation Guide                    | 19 |
| 4.1 Recording Setup                                  |    |
| 4.2 Camera                                           | 21 |
| 4.3 Network Setup                                    | 23 |
| 4.4 System Setup                                     | 25 |
| 4.5 System Management                                |    |
| Chapter Five IE Preview                              | 30 |
| 5.1logging on interface.                             |    |
| 5.2 System Settings.                                 |    |
| 5.3 State control                                    |    |
| Chanter Six FAO (Frequently Asked Questions)         |    |

#### ... Power

This DVR select the adaptor is DC12V; please make sure the power supply voltage before use the machine.

If long time do not use the machine, please turn off the power of DVR machine, and let the electric plug away from power socket;

#### ... safety

This DVR only for indoor use, as for prevent short circuit or electric danger, please do not let the DVR in the raining or humid area.

In case any solid or liquid inside the case of DVR, please turn off the power immediately, and ask the qualified technician check it before reboot the DVR;

The DVR is the precision machine, there is nothing for repair by customers themselves in it, when it break down, please ask the qualified technician to check and repair, or contact with the agents of it.

#### Installation

Please keep the DVR in level for installation;

Pay attention to equipment ground;

For the first time to install the DVR, please make sure if the hard disk drive install or not;

Prevent to open the case and change the hard disk drive in electrified;

Propose to select the performance of hard disk drive will be 7200 rotating speed person second;

Please select the appropriate installation site, so let the air can be free flow inside the DVR, prevent the machine overheating:

Please do not install the DVR nearby the radiator, air chute etc. heat source, or where the direct sunlight, too much dust, or mechanical vibration or attack;

# **Chapter one Products Introduce**

#### 1.1 Technical Parameter

| Compression standard | H.264 baseline profile@L3.1                                             |  |
|----------------------|-------------------------------------------------------------------------|--|
| Video iInput         | Composite 1.0Vp-p/75Ω,BNC×4/ BNC×8/ BNC×16                              |  |
| Video output         | Composite 1.0Vp-p/75Ω,BNC×1, VGA×1                                      |  |
| Resolution           | Preview D1 704×576 (PAL), 720×480 (NTSC)                                |  |
|                      | CIF 352×288 (PAL), 320×240 (NTSC)                                       |  |
|                      | Recording D1 704×576 (PAL), 720×480 (NTSC)                              |  |
|                      | CIF 352×288 (PAL), 320×240 (NTSC)                                       |  |
| Frate rate           | Preview/ recording                                                      |  |
|                      | 4ch 100fps(PAL), 120fps(NTSC                                            |  |
|                      | 8ch 200fps(PAL), 240fps(NTSC)                                           |  |
|                      | 16ch 400fps(PAL), 480fps(NTSC)                                          |  |
| Audio input          | -8dB~22k,RCAx4(4ch)                                                     |  |
| Audio output         | -8dB~92dB,RCAx1                                                         |  |
| Audio decode         | ADPCM                                                                   |  |
| Alarm input          | Input low level alarm, user setting normal open or normal close, Varies |  |
|                      | according to the model                                                  |  |
| Alarm output         | 1ch output or 2ch output;Varies according to the model                  |  |

| Recording mode          | Manual recording, timing recording, motion detection recording and external alarm recording |
|-------------------------|---------------------------------------------------------------------------------------------|
| Simplex/duplex/ triplex | triplex(recording, playback, LAN transmission)                                              |
| LAN                     | RJ45(10M/100M self-adapting)                                                                |
| PTZ control             | Yes                                                                                         |
| Communication           | RS485×1, USB2.0×2                                                                           |
| USB                     | USB mouse control                                                                           |
| Hard disk drive         | 1or2x SATA (2TB or above)                                                                   |
| Remote control unit     | Yes                                                                                         |
| Dimension               | Main board size : 220mm x 112mm                                                             |
| Power supply            | AC110-230V                                                                                  |

## 1.2 Performance

| Real-time<br>monitoring                  | Turn-by-turn analog video output and VGA interface, according to TVmonitor or VGA monitor to live view in1/4/8/9/16 or more video channel tomonitoring the recording streaming and the record file capacity in Every hours every channel, to presentation the status of video channel, recording, dynamic detection, video loss, monitoring lock-up. You can view the system log in local DVR.                                                                                                    | Storage<br>function              | Internal 1or2 SATA interface, MAX 2TB hard disk drive, the file of hard disk drive include cover mode circulation recording and none cyclical recording, the storage data to use the proprietary format, can not falsify the data, make sure the data safety.                                                                                                    |
|------------------------------------------|----------------------------------------------------------------------------------------------------|----------------------------------|----------------------------------------------------------------------------------------------------|
| Compression format                       | Video compression format:: H.264  Support 8ch video and audio signal, video and audio maintaining stability in synchronous.                                                                                                    | Backup<br>function               | Through USB interface to backup. ( for example USB drive and mobile hard disk drive etc.) The video file can be downloaded by Client software through LAN to laptop hard disk drive.                                                                                                    |
| Recording<br>and<br>playback<br>function | * Multiplex, to achieve real time recording to be independent at the same time to single channel playback, research and backwards, network monitoring, network search download etc.  * Multiple recording mode: Manual, normal, alarm, linkage,dynamic detection recording etc. turn-by-turn pre-recording function.  * Can playback the record file in DVR through network, to achieve quick-search the recording file and recording type, multiple playback type: SLOW, Fast Forward, Backwards, step Forward.  Display the exact time of event occurred while recording file playback. | Network<br>Operation<br>function | * through network to real time remote monitoring;  * PTZ control  * recording research and real time playback;  * system setting parameter modify and the system software upgrade;  * remote monitoring alarm process and view the system log message;  * to use embedded TCP/IP protocol and Embedded Operation System, can access the DVR through client software program bundle in the package;  *Management Model: use enhancement user management, password mode to make sure the valid user to login the system, flexible convenient and fast to set the different permission user requirement. |

| Alarm<br>linkage<br>function | 8ch alarm input ( alarm event mode can be set normal open or normal close selection), and turn-by-turn video loss alarm, dynamic detection alarm, the alarm device may be smoke detection censer, temperature detector, IR detector.  Possess 4ch relay switch alarm output, flexible convenient and fast to achieve alarm linkage and lighting control at site.  They're possess protective circuit in Alarm input and alarm output port, make sure the device not to damaged. | Com-munication port      | * Possess specific interface, achieve alarm input and PTZ control; * possess a standard Ethernet interface, achieve the network remote monitoring. |
|------------------------------|----------------------------------------------------------------------------------------------------|--------------------------|----------------------------------------------------------------------------------------------------|
| PTZ<br>control               | * Support PTZ decoder through RS485 communicate     * scalable multiple decoder protocol, easy to achieve to control the pan driver and speed dome camera function.                                                                                                    | Intelligent<br>operation | * mouse operation function; * In menu for same setting and to process shortcut copy operation                                                      |

# **Chapter Two Hardware**

## 2.1H.264 standalone 4CH/8CH/16CH DVR

## 2.1.1 Hard disk Installation

For the first use, please install the hard disk

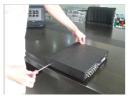

①Remove the screws on both sides of shell

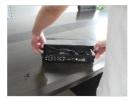

@extracted from the next cover up

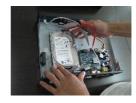

3connect hard disk and mother board

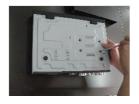

fix the screw of hard disk

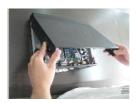

Oclose cover

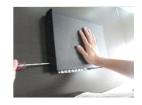

6 install the screws on both sides of shell

## 2.1.2 Rear panel

## 4CH

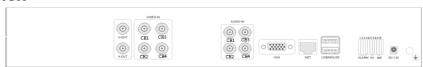

| Item | Interface        | Description                                                                                                    |
|------|------------------|----------------------------------------------------------------------------------------------------|
| 1    | VIDEO IN         | 4ch video input                                                                                                 |
| 2    | AUDIO IN         | 4ch audio input                                                                                                 |
| 3    | V-OUT            | 1ch video output                                                                                                |
| 4    | A-OUT            | 1ch audio output                                                                                                |
| 5    | VGA              | VGA monitor                                                                                                    |
| 6    | NET              | RJ45 for internet                                                                                               |
| 7    | USB/ MOUSE       | First USB for backup or upgrade system of DVR; Second                                                           |
|      |                  | USB for mouse                                                                                                   |
| 8    | ON/OFF           | Power supply switcher                                                                                           |
| 9    | DC-12V           | Power adaptor port                                                                                              |
| 10   | 1234 + C O + A B | ALARM IN: 1 2 3 4 alarm input port                                                                              |
|      |                  | RS-485: A, B                                                                                                    |
|      | ALARM N1 485     | ALARM OUT: N1 alarm output port, every channel connect GND、OUT、COM; every two channel OUT, COM port is for GND; |

## 4CH\_H

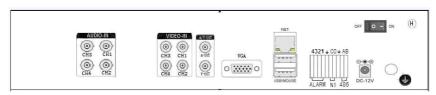

| Item | Interface        | Description                                                                                                    |
|------|------------------|----------------------------------------------------------------------------------------------------|
| 1    | VIDEO IN         | 4ch video input                                                                                                 |
| 2    | AUDIO IN         | 4ch audio input                                                                                                 |
| 3    | V-OUT            | 1ch video output                                                                                                |
| 4    | A-OUT            | 1ch audio output                                                                                                |
| 5    | VGA              | VGA monitor                                                                                                    |
| 6    | NET              | RJ45 for internet                                                                                               |
| 7    | USB/ MOUSE       | First USB for backup or upgrade system of DVR; Second                                                           |
|      |                  | USB for mouse                                                                                                   |
| 8    | ON/OFF           | Power supply switcher                                                                                           |
| 9    | DC-12V           | Power adaptor port                                                                                              |
| 10   | 1234 + C O + A B | ALARM IN: 1 2 3 4 alarm input port                                                                              |
|      |                  | RS-485: A, B                                                                                                    |
|      | ALARM N1 485     | ALARM OUT: N1 alarm output port, every channel connect GND、OUT、COM; every two channel OUT, COM port is for GND; |

## 4CH\_S

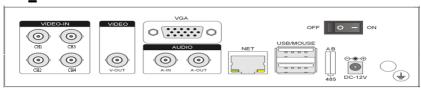

| Item | Interface  | Description                                               |
|------|------------|-----------------------------------------------------------|
| 1    | VIDEO IN   | 4ch video input                                           |
| 2    | AUDIO IN   | 1ch audio input                                           |
| 3    | V-OUT      | 1ch video output                                          |
| 4    | A-OUT      | 1ch audio output                                          |
| 5    | VGA        | VGA monitor                                               |
| 6    | NET        | RJ45 for internet                                         |
| 7    | USB/ MOUSE | First USB for backup or upgrade system of DVR; Second USB |
|      |            | for mouse                                                 |
| 8    | ON/OFF     | Power supply switcher                                     |
| 9    | DC-12V     | Power adaptor port                                        |
| 10   | AB         | No Alarm                                                  |
|      | 485        | RS-485: A, B                                              |

## 8CH

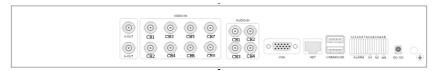

| l<br>t<br>e<br>m | Interface  | Description                                                         |
|------------------|------------|---------------------------------------------------------------------|
| 1                | VIDEO IN   | 8ch video input                                                     |
| 2                | AUDIO IN   | 4ch audio input                                                     |
| 3                | V-OUT      | 1ch video output                                                    |
| 4                | A-OUT      | 1ch audio output                                                    |
| 5                | VGA        | VGA monitor                                                         |
| 6                | NET        | RJ45                                                                |
| 7                | USB/ MOUSE | First USB for backup or upgrade system of DVR; Second USB for mouse |
| 8                | ON/OFF     | Power supply switcher                                               |
| 9                | DC-12V     | Power adaptor port                                                  |

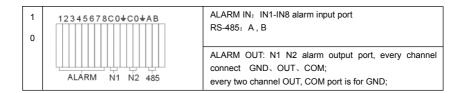

## 8CH\_H

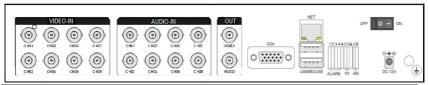

| Ite | Interface        | Description                                    |
|-----|------------------|------------------------------------------------|
| m   |                  |                                                |
| 1   | VIDEO IN         | 8ch video input                                |
| 2   | AUDIO IN         | 8ch audio input                                |
| 3   | V-OUT            | 1ch video output                               |
| 4   | A-OUT            | 1ch audio output                               |
| 5   | VGA              | VGA monitor                                    |
| 6   | NET              | RJ45                                           |
| 7   | USB/ MOUSE       | First USB for backup or upgrade system of DVR; |
|     |                  | Second USB for mouse                           |
| 8   | ON/OFF           | Power supply switcher                          |
| 9   | DC-12V           | Power adaptor port                             |
| 10  | 1234 + C O + A B | ALARM IN: IN1-IN4 alarm input port             |
|     |                  | RS-485: A,B                                    |
|     |                  | ALARM OUT: N1 alarm output port, every channel |
|     |                  | connect GND、OUT、COM;                           |
|     | ALARM N1 485     | every two channel OUT, COM port is for GND;    |

## 8CH\_S

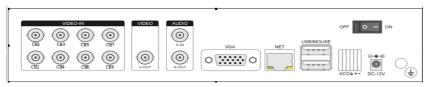

| Item | Interface | Description      |
|------|-----------|------------------|
| 1    | VIDEO IN  | 8ch video input  |
| 2    | AUDIO IN  | 1ch audio input  |
| 3    | V-OUT     | 1ch video output |
| 4    | A-OUT     | 1ch audio output |

| 5  | VGA        | VGA monitor                                                                                                    |
|----|------------|----------------------------------------------------------------------------------------------------|
| 6  | NET        | RJ45                                                                                                    |
| 7  | USB/ MOUSE | First USB for backup or upgrade system of DVR: Second USB for mouse                                                                   |
| 8  | ON/OFF     | Power supply switcher                                                                                                    |
| 9  | DC-12V     | Power adaptor port                                                                                                    |
| 10 | ACO++-     | ALARM IN: A alarm input port RS-485: +, -  ALARM OUT: C O alarm output port, every channel connect GND、OUT、COM;, COM port is for GND; |

## **16CH**

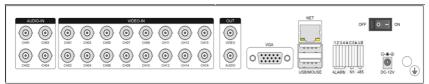

| Item | Interface     | Description                                                                                        |
|------|---------------|----------------------------------------------------------------------------------------------------|
| 1    | VIDEO IN      | 16ch video input                                                                                   |
| 2    | AUDIO IN      | 4ch audio input                                                                                    |
| 3    | V-OUT         | 1ch video output                                                                                   |
| 4    | A-OUT         | 1ch audio output                                                                                   |
| 5    | VGA           | VGA monitor                                                                                        |
| 6    | NET           | RJ45 for internet                                                                                  |
| 7    | USB/ MOUSE    | First USB for backup or upgrade system of DVR; Second                                              |
|      |               | USB for mouse                                                                                      |
| 8    | ON/OFF        | Power supply switcher                                                                              |
| 9    | DC-12V        | Power adaptor port                                                                                 |
| 10   | 1234 +CO + AB | ALARM IN: 4CH alarm input port RS-485: A, B  ALARM OUT: N1 N2 for alarm output port, every channel |
|      | ALARM N1 485  | connect C and O; port is for GND;                                                                  |

# 16CH\_S

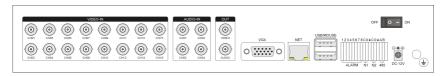

| Item    | Interface       | Description                                                                                |
|---------|-----------------|--------------------------------------------------------------------------------------------|
| 1       | VIDEO IN        | 16ch video input                                                                           |
| 2       | AUDIO IN        | 4ch audio input                                                                            |
| 3       | V-OUT           | 1ch video output                                                                           |
| 4       | A-OUT           | 1ch audio output                                                                           |
| 5       | VGA             | VGA monitor                                                                                |
| 6       | NET             | RJ45 for internet                                                                          |
| 7       | USB/ MOUSE      | First USB for backup or upgrade system of DVR;                                             |
|         |                 | Second USB for mouse                                                                       |
| 8       | ON/OFF          | Power supply switcher                                                                      |
| 9       | DC-12V          | Power adaptor port                                                                         |
| RS-485: |                 | ALARM IN: 8CH alarm input port RS-485: A, B  ALARM OUT: N1 N2 for alarm output port, every |
|         | ALÁRM N1 N2 485 | channel connect C and O;COM port is for GND;                                               |

## 2.1.3 Alarm input port

8chanel alarm input, the mode of alarm input is no restriction (possible is normal open also normal close);

the GND alarm detector connect to COM under parallel connection (the power of alarm detector supply by external power supply;

the ground terminal of alarm detector join-up in parallel with DVR;

the NC of alarm detector connect with the input end (alarm) of DVR;

when you want to reset the remote alarm of triggered , the +12V power supply of alarm detector supply by DVR, for example, smoke detector.

When you select the external power supply, please share the GND with DVR;

## **Alarm input circuit:**

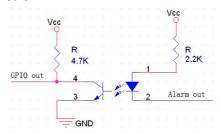

#### **Alarm inlet connection:**

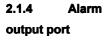

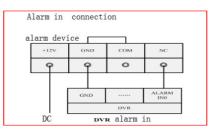

4 way switching value alarm output, selectable in normally open contact, also selectable in

normally closed contact, the external alarm device should be need Vcc;

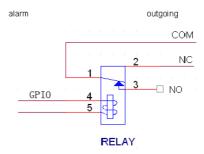

## 3.1.1 Remote control AND Front panel keypad

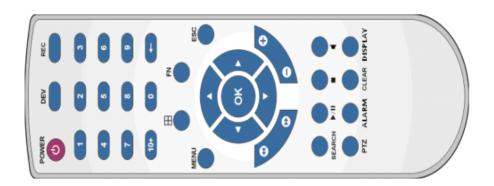

## Table:

| S/<br>N | KEY <b>pad</b><br><b>Name</b> | Operating instruction | S/<br>N | Keypad<br>Name | Operating instruction |
|---------|-------------------------------|-----------------------|---------|----------------|-----------------------|
|---------|-------------------------------|-----------------------|---------|----------------|-----------------------|

| 1  | [POWER]    | Power ON/OFF                                                                                                    | 11 | 【ENTER】           | This button is used as"enter"and"ok" key in most circumstances    |
|----|------------|----------------------------------------------------------------------------------------------------|----|-------------------|-------------------------------------------------------------------|
| 2  | [DEV]      | Select DVR1,2,3,                                                                                                    | 12 | [SWITCH]          | Switch capital letter/small letter/symbol input on soft keyboard  |
| 3  | [MENU]     | Access main menu                                                                                                    | 13 | [MODE]            | Switching of Lens<br>IRIS/FOCUS/ZOOM modes                        |
|    |            | Exit operation or enter upper menu                                                                                                    | 14 | 【PTZ】             | Access/exit from PTZ control under preview state                  |
| 4  | [ESC]      | Close soft keyboard Close current window Exit from current control Return to last menu Exit from PTZ control under preview state                  | 15 | [+/-]             | Volume or number<br>increase/reduction Select item<br>of the list |
|    |            |                                                                                                    | 16 | 【 ZOOM<br>IN/OUT】 | Lens control                                                      |
|    | <b>[₩]</b> | Slow playback,1/2×, 1/4×, 1/8× and single frame play                                                                                              | 17 | [MUTE]            | Mute enable/disable                                               |
| 5  | [1         | Fast playback, 2×,4× and 8× playback                                                                                                    | 18 | 【0~9 10+】         | Digital input Corresponding;<br>Channel is magnified in full      |
|    | [ 🔳 ]      | Playback stop                                                                                                    |    |                   | screen under preview state                                        |
|    | [▶/II]     | Play / Pause                                                                                                    | 19 | [FN]              | Short cut                                                         |
| 6  | [ ▲.▼. ◀.  | Four-way to move the focal point in main menu, up and down to move in the normal window, to control pan driver to move in the PTZ control windows | 20 | ן ⊞ן              | Switching of 1/4/8/9/16 Preview mode                              |
| 7  | [REC]      | To mode of recording                                                                                                    | 21 | [ALARM]           | Alarm reset                                                       |
| 8  | [SEARCH]   | Search for playback time choosing                                                                                                    | 22 | [CLEAR]           | Clear alarm                                                       |
| 9  | [DISPLAY]  | Display control                                                                                                    | 23 |                   |                                                                   |
| 10 | [Shift]    | Shift between number key and function key                                                                                                    | 24 |                   |                                                                   |

## 3.1.2 How to use mouse of DVR (for right hand mouse)

|   | Left key single click | To any function menu icon click the mouse left key into the menu                                                                                                    |  |  |
|---|-----------------------|----------------------------------------------------------------------------------------------------|--|--|
|   |                       | To run the control point out operation                                                                                                    |  |  |
|   |                       | Change again select frame or motion detection piece mode                                                                                                    |  |  |
| 1 |                       | Click the assemble frame popping to pull down the list                                                                                                    |  |  |
|   |                       | In the input frame, can select digit, character, lowercase, block letter, left click mouse on the keyboard of character input, that's. ← say move back, say blank, Shift say switch case . |  |  |

|   |                          | 1 2 3 A B C D E F G H 1 J K L M N O P 7 8 9 Q R S T U V W X Y Z Shift *# ←                                                                                                    |  |
|---|--------------------------|----------------------------------------------------------------------------------------------------|--|
| 2 | Right click mouse        | Right click mouse, popping the shortcut menu, as follows;  Main Menu Wizard Multi Channel Recording Control Playback & Backup PTZ Control Alarm Control Display Setup Hide Toolbar  Through the menu can be switching preview screen window mode, start replays, PTZ control. Four pictures playback mode, the point of the right mouse button, Can in a single picture, four pictures, eight pictures (8 road playback), 16 screen (16 road playback), broadcast control switch view show or hide broadcast control bar. |  |
| 3 | Double click left button | To run the ActiveX Control ActiveX special operation, For example, double click the certain item of record listed file, then the system will playback the segment record video.                                                                                                    |  |
| 4 | Dragging the mouse       | Depress the left key and dragging the mouse, banding select Motion detection area, depress right key of mouse and Dragging, cancel the banding select area.                                                                                                    |  |
|   |                          | Dragging playback ProgressBar back and forth to dolly moves, to achieve the playback position adjustment. Dragging the audio and video regulation parameter bar dolly moves, to achieve the parameter adjustment.                                                                                                    |  |

## 3.2 Powering On

#### **Boot-strap**

If **[**POWER] pilot lamp off, please follow the operation step by step:

First step: if the power does not plug into, please plug into the power, then the DVR-4108 begin to start, by now, if the DVR-4108 still inactive, to enter the next step;

Second step: turn on the power supply of the DVR-4108 at the back panel, DVR begins to start.

If [POWER] pilot lamp to offer RED, press the [POWER] key, DVR-4108 begins to start.

The video output mode of DVR-4108's the default setting is multi picture channel mode after starting the DVR-4108, if the time of start the DVR-4108 is in the Timing Recording Setting, the DVR-4108 will automatically to start the Timing Recording function, the corresponding channel's recording pilot lamp will be light, the DVR-4108 is normal operation.

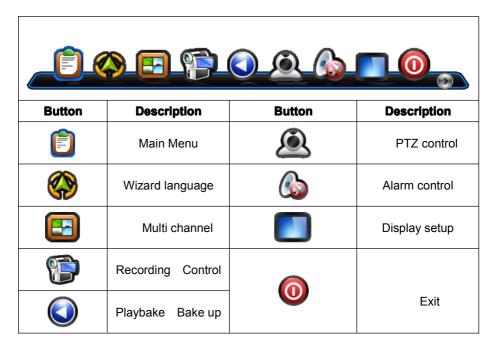

If before starting, the system not to install hard disk, into the system, will tip: system didn't detect any hard disk connection!

#### 3.3 Shutdown

## ♦ There are two safety mode for Shutdown

Enter [Exit], select [Power Down].

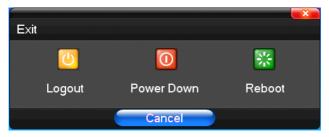

#### ◆ Abnormal shutdown

#### Through the rear panel to shutdown

During the DVR-4108 running, directly to turn off the power through the rear panel power switch, please avoid as much as possible to do it. (specially while the DVR recording).

Directly to pull up the power cable of DVR-4108

While the DVR-4108 running, directly to pull up the power cable of DVR-4108, please avoid as much as possible to do it. (specially while the DVR recording).

Caution: In some area, the power supply is irregularity, it will cause the DVR-4108 working not normal-operation, the DVR-4108 will be damaged in serious. In this surroundings, suggest select the stabilized voltage supply.

#### 3.4 Multi Channel

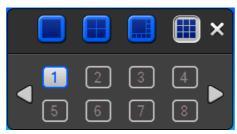

1/4/8/9/16 preview screen mode switch

#### 3.5 Preview

After log in system of DVR, system will automatically directly enter the preview mode In the preview picture, you can see the overprint date, time, channel name, if the date and time is not correct show on the picture, re setting the date. There is a alarm input mode icon. (the meaning of every kind of icon as following table)

#### Channel picture attention

| 1 | • | Channel is video when channel video pictures showed this symbol           | 2 |   | Channel happen when dynamic test, channel video pictures showed this symbol |
|---|---|---------------------------------------------------------------------------|---|---|-----------------------------------------------------------------------------|
| 3 |   | Channel happen when channel video cover alarm pictures showed this symbol | 4 | 8 | Channel open sound, the channel video pictures showed this symbol           |

## 3.6 Recording operation

Customer can according to select the different kind of recording mode in this system. For the different kind of recording mode you set, the channel will be showed the mark on everyone

#### Manual recording

Note: Manual recording operational requirement the user should have "recording" permission. Please make sure the hard disk drive has been installed and it has been formatted.

#### 1) Input manual recording operation menu

Single click right key of mouse or In main menu=> recording control can into manual recording operation menu. Under preview mode, press REC key or on the Remote controller unit key into recording control operation menu, as follows:

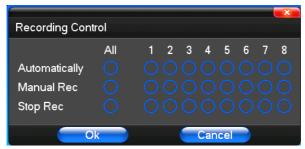

#### 2) The explanation of manual recording operation menu

[manual recording] Priority level highest, no matter currently what status of every channel, after carry out the manual press, corresponding channel will be record common in progress;

[ Auto recording ] Setting channel recording by setting condition to record under Timing, Motion detection and Alarm in Recording Setting;

[Stop Recording] All video channel stop recording;

## 3.7 Playback video

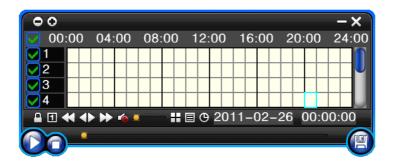

| Button | Description | Button | Description |
|--------|-------------|--------|-------------|
|--------|-------------|--------|-------------|

|                 | Synchronous/asynchronous play |          | Voice adjustment                |
|-----------------|-------------------------------|----------|---------------------------------|
| 1               | frame by frame                | <b>±</b> | 1/4/8/9/16 screen(switch image) |
| *               | Speed slow                    |          | Hide / display list             |
| <b>◆</b> ▶      | Speed normal                  | Ф        | recording date                  |
| <b>&gt;&gt;</b> | Speed fast                    | 00       | Play/pause/stop                 |
| <b>6</b>        | Sound off/on                  |          | rewind                          |

#### Note:

- 1) During playback the Playback Tool will show the file playback speed, channel, timing, playback speed etc. information in the Playback control panel;
- 2) Can't same time to select the Fast forward operation function in over 2 channel, only progress in anyone channel:
- 3) Can drag the Playback Speed toolbar by mouse;

#### 3.8 How to control PTZ

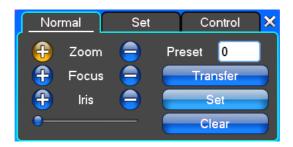

[ Zoom ] Lens in the current play far closer picture, use the mouse wheel also can undertake variable times control.

[Focus] Slight adjusting the focal length

[Iris] Aperture size adjustment

[ Speed ] Through the slider adjust rotation stepinterval, yuntai mainly used to control direction operation, the step length of turning the faster yuntai.

[Preset] Adjust the camera Angle, then direction and the corresponding input and clicking on [set] button, preset dots to set the dots in the preset rastelli.

Input presets dots and click on [Transfer] button, the camera will be transferred to the preset point corresponding position.Click[remove] button, this presets dianjiang be cleared

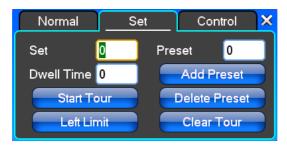

[Set]Click Start Tour] the trajectory of said no corresponding, click the [add Preset] and [delete Preset point], [Clear Tour] the cruise lines.

[ Start Tour ] begin to track record, was registered date [ end Tour ], thus set up from the corresponding track circuit.

[Left Limit] Began to limit scanning Settings, was registered date [right Limit], thus set up corresponding limit scanning.

[Add Preset] Add presets point to the cruise lines.

[ Delete Preset ] Cruise lines from deleting preset points.

【Clear Tour】 Remove the cruise line designated.

**Note**: some equipment doesn't fully support all function, depending on the specific yuntai equipment and different.

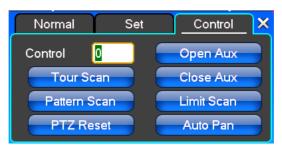

#### 【Control】PTZ Control

[Tour Scan] Point between cruise control.

[Pattern Scan] Track patrol control.

【PTZ Reset 】Remove all Settings, original reset to the original state.

[Limit Scan] Yuntai boundary scan control around.

[Auto Pan] Remove the cruise line designated

**Note**: some equipment doesn't fully support all function, depending on the specific yuntai equipment and different.

#### 3.9 Alarm control

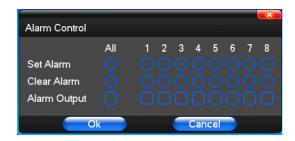

[Set Alarm] Selection need protection channel, click confirm corresponding channel after in protection status

【Clear Alarm】Remove protection condition, not alarm input to react

[ Alarm Output ] Open the corresponding alarm output

[ All ] Can choose all the channels

## 3.10 Display Adjust

## (1)Video

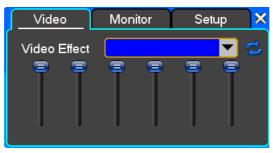

[Video Effect] Optional: standard, downy, sharp, custom.

【Default】Restoring default effect, for custom video effects, copy standard effect parameters.

Through the slider fluctuation sliding, respectively adjustable brightness, contrast and saturation, tonal, etc.

## (2)Monitor

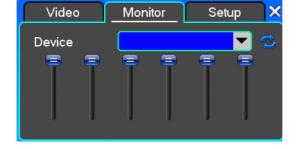

[ Device ] Optional: VGA output, TV output etc display output device.

[Default] Restoring default display parameters.

Through the slider fluctuation sliding, respectively adjustable brightness, contrast and saturation, tonal, etc.

## (3)Setup

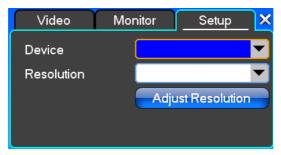

[ Device ] Optional: VGA output, TV output etc display output devices, the system may support multiple equipment and output.

[Resolution] Setting the resolution of the display device.

# **Chapter Four Menu Operation Guide**

## **4.1 Recording Setup**

## (1) Recording Setup

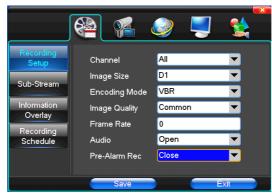

[Channel] Choose the need to install passage "whole" says setting all channels.

[Image Size] CIF/HALF D1/D1 (only in whole function model)

[Encoding Mode] Including fixed bitrate, dynamic bitrate.

I Image Quality I Client-side image quality, the higher the quality the clearer. Choice scope: minimum, low, general, high, highest

[ Frame Rate ] Can click on the button manually input,  $1 \sim 25$  frames per second (PAL) or  $1 \sim 30$  frames per second (NTSC) continuous adjustable. [Audio ] Can select close, open according to requirements

[Pre-Alarm Rec] Can select close, open according to requirements

## (2)Secondary Stream

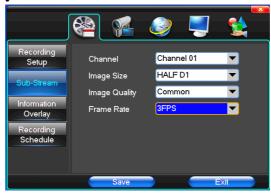

[Channel] Choose the need to install passage "whole" says setting all channels.

[Image Size] CIF/HALF D1/D1 (only in whole function model)

[Image Quality] Client-side image quality, the higher the quality the clearer.

[ Frame Rate ] Can click on the button to undertake choosing, optional: automatic, 1FPS, 2FPS, 3FPS, 4FPS, 5FPS.

## (3)Information Overlay

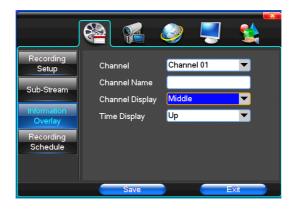

[Channel] Choose the need to install passage "whole" says setting all channels.

[ Channel Name ] Can manual corresponding input channel's name

[ Channel Display ] Can choose according to the requirements of users don't use, the top-left corner, left, lower, middle and downward, upper, right, and lower.

[ Time Display ] Can choose according to the requirements of users don't use, the top-left corner, left, lower, middle and downward, upper, right, and lower.

## (4)Recording Schedule

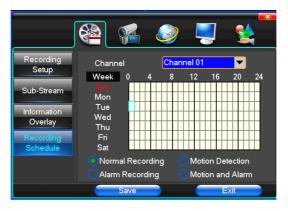

[Channel] Choose the need to install passage "whole" says setting all channels.

Each longitudinal row of every seven days a week, said the 24 hours a day manipulated said, mouse the left key click on the small square footage, setting time to clean it has chosen right-click drag video time.

#### 4.2 Camera

## (1) PTZ Setup

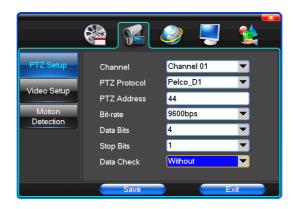

[Channel] Choose regional channels, yuntai Settings "whole" says setting all channels

【PTZ Protocol】Yuntai equipment communication protocol

★Note: yuntai parameter Settings every channel need after completion in Settings of gc1318 alone.

【PTZ Address】Yuntai equipment address, digital range 0 to 255.

★Note: here with the address must be consistent ball machine address, we can't control the ball machine.

[Bit-rate] Yuntai equipment baud rate.

## (2)Video Setup

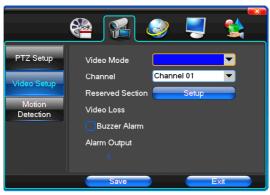

[ Video Mode ] Provide PAL and NTSC both formats video formats choice, modify after you must restart your system can take effect.

[ Channel ] Choose to set the video Settings area passage "whole" says setting all channels

[Reserved Section] Click Settings enter. The white areas for privacy area

[Buzzer Alarm] Happen when video lost choice whether or not to allow buzzer warning

[ Alarm Output ] Happen when video lost upcoming linkage selected channel corresponding alarm output

## (3) Motion Detection

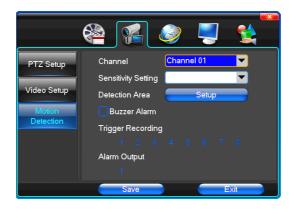

[Channel] Choose need to set up mobile testing area passage "whole" says setting all channels

[ Sensitivity Setting ] Can be set to give: minimum, low, general, high, highest

【Detection Area】 Click Settings enter.

Green area for dynamic test, grey areas design.ferroconcrete-brick undefended area for. Press the mouse left key to drag on the lower detection area to the right, press the mouse button clearance. Detection area drag The save and exit button can save Settings, some give up and quit button abandon modification.

[Buzzer Alarm] Occur when dynamic test on the buzzer whether to allow the alarm

【Trigger Recording】 That will happen when dynamic test on the linkage of selected channel fast ball trigger video 【Alarm Output】 In this passage setting user can be copied to the other channels, fulfill the same dynamic detection alarm Settings

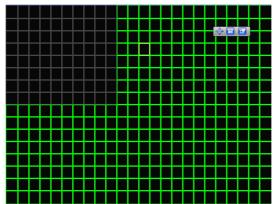

## 4.3 Network Setup

## (1)General Setup

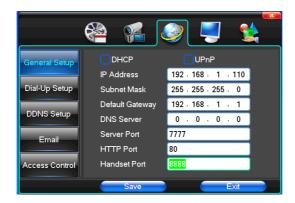

[DHCP] After checked automatic assignment device will get IP address, subnet mask, the default gateway, the DNS server, etc

【UPnP】Can choose according to the requirement

[IP Address] Network logic address can according to the requirements set

[Subnet Mask] Server subnet mask

[ Default Gateway ] Server gateway

[DNS Server] DNS server addresses

[Server Port] Data port, initial socket for 7777

[ HTTP Port ] the default port for 80. If change, when using IE browser, need to monitor the IP address, adding new socket. If use IP address to 82, from the original browsing http://192.168.1.110, change for http://192.168.1.110:82.

[Handset Port] Network phones socket, initial socket for eight thousand eight hundred and eighty eight

## (2)Dial-UP Setup

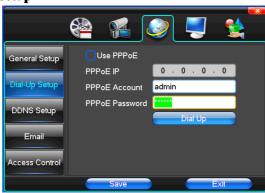

**Tip**: PPPoE dial-up successful, according to **[** PPPoE IP **]** shown on IP address, users can remote access hard disk video recorder. By nic LAN IP access.

## (3)DDNS Setup

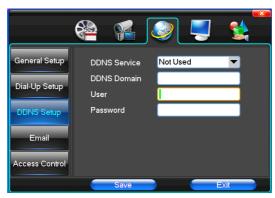

【DDNS Service】 Dynamic DNS provider website

[DDNS Domain] Dynamic domain name, soft keyboard and hard keyboard can be input.

【DDNS Account】 Login domain name service provider website user name

【DDNS Password】Login domain name service provider website password

Tip: through the dynamic DNS server. Support dynamic DNS.

## (4)Email

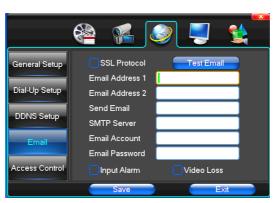

[SSL Protocol] Sending E-mail in use safety network connection

[Test Email] Send an email to the recipient mailbox test

[Email Address] The recipient's email address. Users can input two different email address.

[Send Email] The sender email address.

[SMTP Server] Send mailbox mail server

[Email Account] The sender email address the corresponding account

[Email Password] The sender email address of the corresponding email password

Note: your sender email must support SMTP.

## (5)Access Control

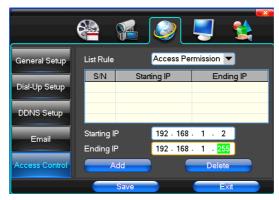

[List Rule] According to the requirement to choose: don't use, allow access, refused to visit.

[Starting IP] Display IP address started section

[Ending IP] Display IP address end segments

[Add] On the basis of the need for added

[ Delete ] According to the need to delete

#### 4.4 System Setup

(1)Time

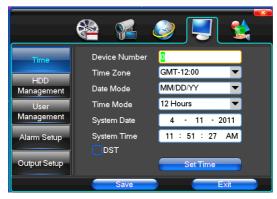

[ System Language ] Used in a remote remote device control more hard disk video recorder occasions, only in remote controls address and hard disk video recorder Numbers identical to remote operation.

[ Device Number ] According to the requirement to select the time zones, has twenty six time zone for user Settings.

[Time Zone] Select the format the date is displayed in including date, sun and moon June 21 years in three formats.

[ Date Mode ] To choose time display modes include 24-hour system and 12 hours to make

[ System Date ] The current system date

[System Time] The current system time

[ Daylight-saving mode ] According to the requirement to choose

#### (2)HDD Management

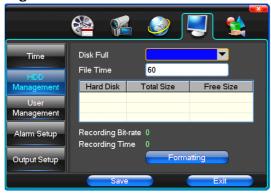

[ Disk Full ] When video disk full system how to deal with, "said system will be automatic coverage the earliest video files continue covering video," stop video "says system to stop the current video.

[File Time] Says automatic generation video files interval, the set range 5-120 minutes.

【Recording Bit-rate】 Said the total rate of current coding

[ Recording Time ] Said the storage devices systems installed in accordance with the current bitrate can store video of time.

Display the current hard disk attributes: types, hard disk, usable capacity total capacity. Click [formatting], all storage file will be lost.

**TIP**: to format the hard disk before please stop system current all those videos.

## (3)User Management

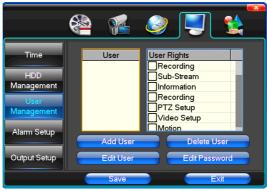

[ User ] Characters in length up to 8 bytes, ignore trailing Spaces. Can be letters, Numbers, and other symbols.

The user has the largest number of eight, user name may not be repeated.

[User Rights] According to the requirements set of functions need checked

[Add User] Input need to add user, and input the account password and passwords. According to save button to add user

[ Delete User ] Select the users need to delete, and click on the "yes" button to remove users

[ Edit User ] Choose need to modify user, and in user permissions bar needed under the function of check.

According to the save button modified users.

[Edit Password] Select the account, input to modify current user password, and enter the account password and confirmation password new. According to the save button for password changing. The password can be set to 0  $\sim$  8 bits

### (4)Alarm Setup

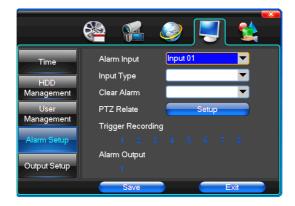

[ Alarm Input ] Choose corresponding alarm channel, "all" setup all channel said.

[Input Type] Alarm input to often open/closed type choice (voltage output style)

[Clear Alarm] Stop the current alarm video and alarm output, but not removal, can again trigger alarm.

[PTZ Relate] When will the linkage happened alarm yuntai control

[Trigger Recording] When will trigger happened alarm selected channel video.

[ Alarm Output ] When will the linkage happened alarm corresponding alarm output

## (5)Output Management

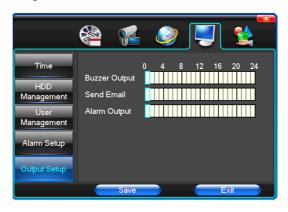

[Buzzer Output] In the chosen time intervals have alarm input will start buzzer output.

[ Send Email ] In the chosen time intervals have alarm input which will send relevant information, such as the alarm events, paparazzi pictures, equipment name, device ID, etc sent to user specifies the mailbox.

[Alarm Output] In the chosen time intervals have alarm input will start alarm output

## 4.5 System Management

## (1)System Upgrade

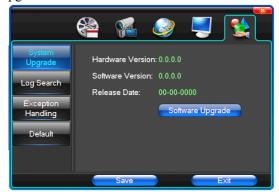

Show the system hardware versions, software version, release dates. Click [software upgrade 1], the system began to automatically detect and upgrade file.

Note: equipment currently support upgrades: local USB mode, IE mode, the client software.

**USB mode**: former ensure USB device to connect upgrade normal, as upgrade program has copy USB devices in the root directory. According to the interface can upgrade operation hints.

Upgrade was successful, and the screen appears to restart operating hints. Equipment reboot after system that will enable the new software.

## (2)Log Search

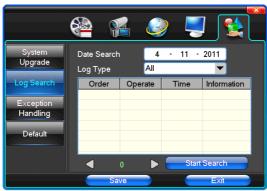

[ Date Search ] Can search according to date

[Log Type] Optional: all, operation log, set diaries, alarm log, error log

**Note**: according to the left, right arrow can move forward and content.

## (3)Default

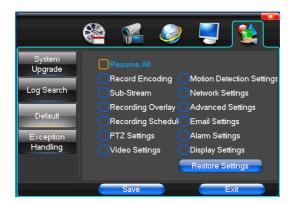

Restoring default can restore selected according to need. The system restore to the default configuration state out, can according to the menu options choose to restore the corresponding Settings.

**Tip**: menu color, language, time date format, video format, IP address, the user account, etc will not be restored.

## (4)Exception Handling

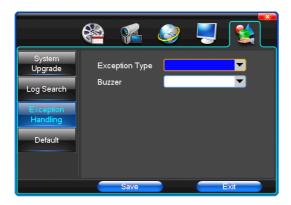

[ Exception Type ] Choose abnormalities: hard disk full, hard disk errors, network connection.

[Buzzer] When abnormality, choose whether to allow the buzzer hints.

# **Chapter Five IE Preview**

# 5.1 logging on interface

To input the IP address

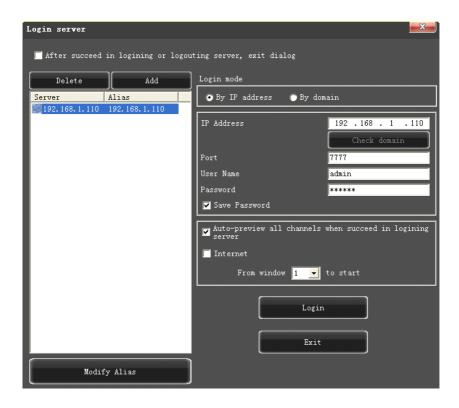

#### Pretermission IP address is 192.168.1.110

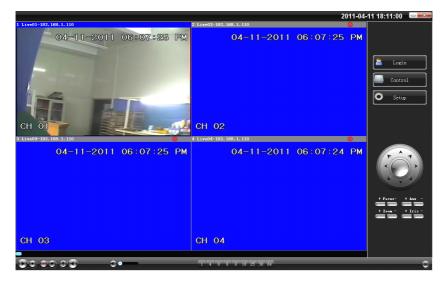

## 5.2 System Settings

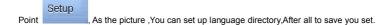

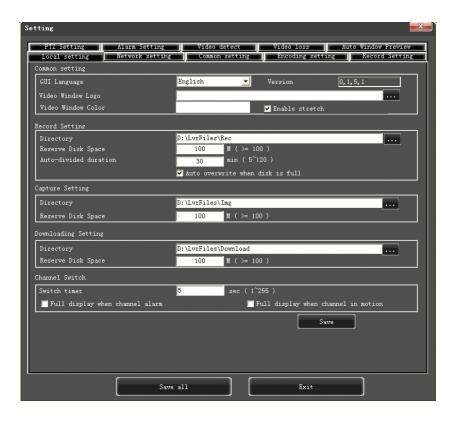

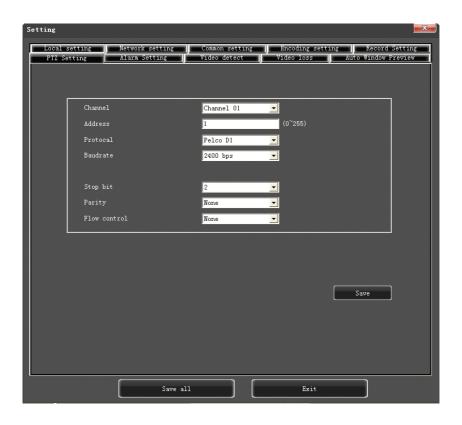

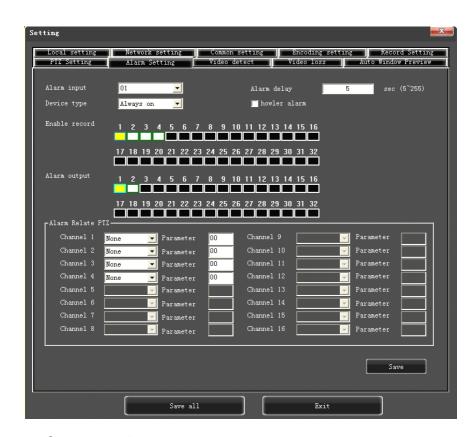

#### 5.3 State control

In state control you can set reboot server, close server, remote to go up

Remote upgrade: let PC file load in the system

Log: to inquire sometime the server's action

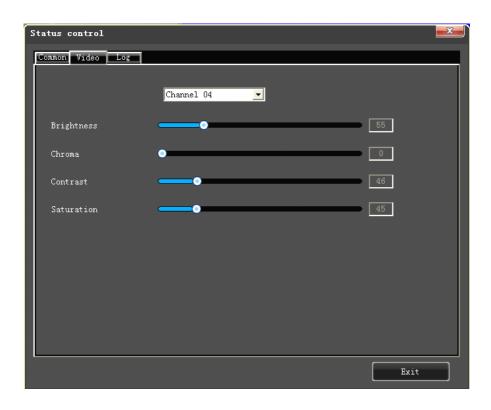

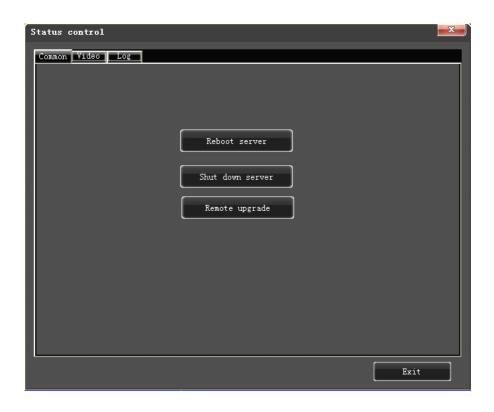

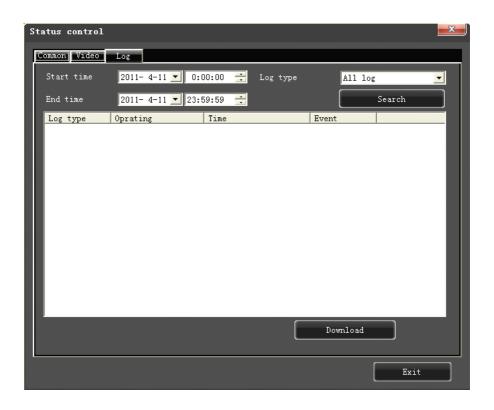

# **Chapter Six FAQ (Frequently Asked Questions)**

- 01: Why the DVR did not run after connect the power supply?
  - ①Please check the power switch turn on or off at the rear panel of DVR.
  - ②Please check if the turn on DVR operation correct or not?
  - (8ch 5A, 16ch 220V 200W)
- 02: Still stop over on the boot-strap frame?
  - Physical damaged in hard disk drive
  - Boot manager abnormal.
- 03: Why does appear the boot running too slow?
  - There are too much capacity data in hard disk drive, the system will automatic search the data when the system boot up, caused the boot running slow.
  - The hard disk drive error will cause the system research the data repeatedly, caused the boot running slow.
- 04: Why does the system reboot repeatedly?
  - ①Check the hard disk drive, if there is not the FAT32 formatted in it or the problem in it and caused the DVR reboot:
  - ②Please check the power supply of DVR, if you installed a lot of hard disk drive, it may be reboot repeatedly underpower;
  - ③ Please pull up the network cable, then to check the DVR can work normally or not, being the
     catastrophe failure in network.
    - it will cause the DVR reboot repeatedly;
- 05: Why does the system halted of DVR during the playback and search the video file information in progress?
  - Please check if you install the hard disk drive or if the drive is ok or not? Please replace the good one for it soon;
  - f the ambient temperature on the high side or not?
  - Is there any heaven current installation surrounding and external video device, heavy current surging video cable, caused the DVR can not work properly and the system halted;
  - 06: Firmware upgrade failure?
    - U drive is not good compatible with the DVR, cause the DVR can not detected it, suggested to try one or two more different kind of U drive in the market;
    - USB interface is not good;
    - The voltage hunting fearfulness during the system firmware upgrade in progress;
  - 07: Why the display color is black and white in TV and VGA monitor?
    - Check the video system is it matching the video input, DVR, TV or VGA monitor, if there is not on all fours, please set the video system mode in auto automatic recognition;
  - 08: Why does nothing display on the TV or VGA monitor?
    - ① please make sure if the power supply of TV or VGA monitor turn on or not; if the illumination located in the lowest status?

- ②if the video connected with TV or VGA monitor properly? Check if there is any video signal input? And make sure the line faulty or not?
- 09: Why does the video like water wave, to appear obstruction distortion?
  - ①if there is short circuit, open circuit or insufficient solder and connection failure of video cable?
  - ②If the video cable obstruction by high voltage interference, please separate the video and high voltage in linkup cabling, at the meantime, please select the better quality, shield video cable for the project;
  - ③ In the whole system, only select the central point to grounding, please do not multi port to grounding, then, cause the common mode obstruction, please connect the screw in DVR rear panel to grounding;
  - 4 Check if there is the become old problem in the camera or TV monitor and cable?
- 10: Why do the color of live video and record video data distortion?
  - ①Make sure the input and output video parameter of main menu setting correct;
  - ②Make sure the connection is correct;
- 11: Why does the video skew became deformed, color cast?
  - ①Make sure the VGA cable and DVR be connected with grounding properly;
  - The DVR working atmosphere temperature high, or no good in radiating, cause the VGA chipset working exceptional, or the mention circuit parameter is abnormal;
- 12: Why does the record video playback in mosaic under local DVR?
  - ①The recording parameter setting is too low cause the record video quality overall down, sometime appears to mosaic;
  - The record video file locates where there is a bad sector in a hard disk drive, it will cause the mosaic raising:

## **Postscript**

## **Product parameter Table**

|                      | 4CH                                                  | 8CH                                                  | 16CH                                                 |
|----------------------|------------------------------------------------------|------------------------------------------------------|------------------------------------------------------|
| Compress<br>standard |                                                      | H.264 baseline profile@L3.1                          |                                                      |
| Video in             | BNC (1.0Vp-p/75Ω)                                    | BNC (1.0Vp-p/75Ω)                                    | BNC (1.0Vp-p/75Ω)                                    |
| Video out            | 1TV BNC(1.0Vp-p/75Ω)/ 1VGA                           | 1TV BNC (1.0Vp-p/75Ω) / 1VGA                         | 1TV BNC(1.0Vp-p/75Ω)/ 1VGA                           |
| Picture standard     | PAL(704×576), NTSC(720×480)                          | PAL(704×576), NTSC(720×480)                          | PAL(704×576), NTSC(720×480)                          |
| resolution ratio     | 1024x768/800x<br>600                                 | 1024x768/800x<br>600                                 | 1280*1024 1024x768                                   |
| Record encoded       | D1/HD1/CIF                                           | D1/HD1/CIF                                           | D1/HD1/CIF                                           |
| Record play          | 4ch                                                  | 8ch                                                  | 8ch/16ch                                             |
| Roll rate            | PAL:1~25P/S; NTSC:1~30P/S                            | PAL:1~25P/S; NTSC:1~30P/S                            | PAL:1~25P/S; NTSC:1~30P/S                            |
| Audio in             | RCA×4                                                | RCA×4                                                | RCA×4                                                |
| Audio out            | RCA×1                                                | RCA×1                                                | RCA×1                                                |
| Audio encoded        | ADPCM                                                | ADPCM                                                | ADPCM                                                |
| Audio encoded rate   | 32Kbps                                               | 32Kbps                                               | 32Kbps                                               |
| Alarm In             | 4E                                                   | 4E/8E                                                | 4E/8E/16E                                            |
| Alarm Out            | 1ch                                                  | 1/2ch                                                | 1ch/2ch/4ch                                          |
| Record mode          | Manual record, motionrecord and externa alarm record | Manual record, motionrecord and externa alarm record | Manual record, motionrecord and externa alarm record |
| Mult mode            | Record, Play, Internet                               | Record, Play, Internet                               | Record, Play, Internet                               |
| Hd interface         | No                                                   | No                                                   | HDMI: 1080P(1920*1080)                               |
| Network<br>interface | RJ45(10M/100M)                                       | RJ45(10M/100M)                                       | RJ45(10M/100M/1000M)                                 |

| Mobil platform         | lobil platform Naway.CAB; symbian v3; symbian v5; Naway-Android; iphone, Blackberry |                                                     |                                                    |  |  |
|------------------------|-------------------------------------------------------------------------------------|-----------------------------------------------------|----------------------------------------------------|--|--|
| <u> </u>               | , ,                                                                                 |                                                     | ·                                                  |  |  |
| RS485                  | PTZ control                                                                         | PTZ control                                         | PTZ control                                        |  |  |
| Communication port     | RS485×1, USB2.0×2                                                                   | RS485×1, USB2.0×2                                   | RS485×1/2, USB2.0×2                                |  |  |
| Hard Disc              | SATA×1/2(maximum 2T)                                                                | SATA×1\2 (maximum 2T)                               | 2/4/8SATA(maximum 2T)                              |  |  |
| USB interface          | Usb mouse, Usb disc backup, usb<br>mobile hard disk                                 | Usb mouse, Usb disc backup, usb<br>mobile hard disk | Usb mouse, Usb disc backup usb<br>mobile hard disk |  |  |
| Remote control         | Yes                                                                                 | Yes                                                 | Yes                                                |  |  |
| Power adapter          | 12V/3A DC  ( according to the sum of DISK )                                         | 12V/3A DC  ( according to the sum of DISK)          | 12V/5A/6ADC  ( according to the sum of DISK)       |  |  |
| Working<br>temperature | 0℃~+60℃                                                                             | 0℃~+60℃                                             | 0℃~+60℃                                            |  |  |
| Working<br>humidity    | 10%~90%                                                                             | 10%~90%                                             | 10%~90%                                            |  |  |
| Product size (mm)      | 330x250x50mm  (according to the sum of DISK)                                        | 330x250x50mm (according to the sum of DISK)         | 380x300x55mm  (according to the sum of DISK)       |  |  |
| Product weight (Kg)    | 2.6 (without disc)                                                                  | 2.6 (without disc)                                  | 3.0 (without disc)                                 |  |  |

Attention: Parameters vary depending on the model